# Forestry Thematic Exploitation Platform

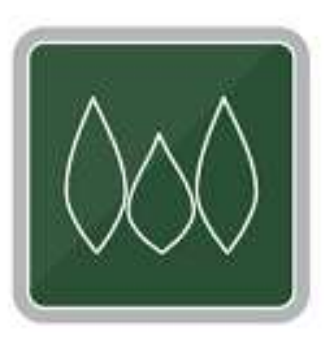

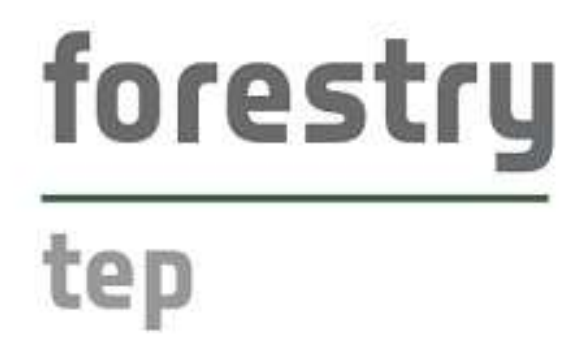

Service Developer Guide

v2024.01

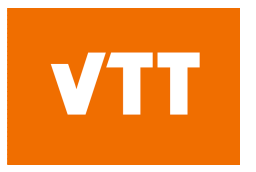

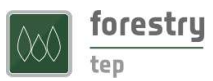

# Contents

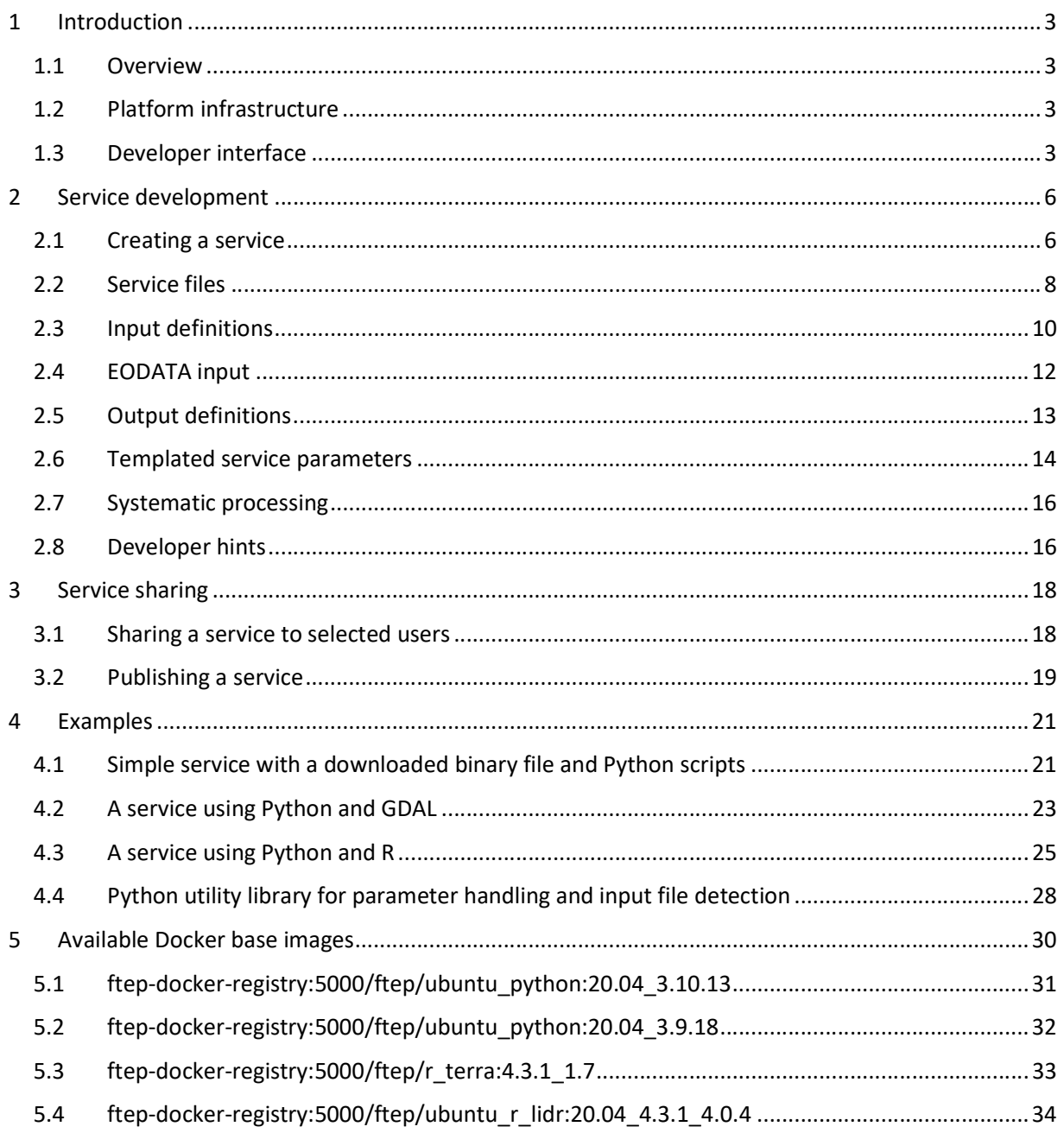

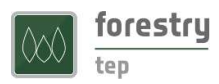

# 1 Introduction

# 1.1 Overview

One of the key features of Forestry Thematic Exploitation Platform (F-TEP) is the ability for users to create new processing services on the platform. The users can shape the services that F-TEP already offers or develop brand new services. This feature has also a collaborative aspect, as the developer can optionally share the service with others or make it public to all, giving other users the chance to use novel algorithms and processors on a satellite data tailored for their needs.

This document aims to give service developers the information required to successfully implement new services. The reader is assumed to be familiar with the basic functionality of the platform that is described in the User Manual, available at https://f-tep.com/usermanual.

# 1.2 Platform infrastructure

For effective service development, it as advantageous to understand how the F-TEP platform manages jobs launched by users. Instead of an interactive command prompt for writing and executing scripts, services are internally implemented as Docker images that are instantiated when a user launches a service. The system builds the Docker image based on the specification made by the service developer in Dockerfile and in the workflow script and any associated files. The Docker image contains full specification of a Linux virtual machine, including Linux distribution, installed programs, libraries, scripts, and environment variables. Service inputs and expected outputs are also specified.

When a user launches a service, i.e. creates a processing job, the Docker image that contains the service implementation is executed on a worker virtual machine. Each worker machine hosts at most two concurrent jobs, and the system automatically spawns new worker machines as needed. The configuration of a worker virtual machine is 8 virtual CPUs, 32 GB of RAM and 128 GB of SSD-type temporary workspace. Output product storage is not currently limited.

Note that specific configurations are possible. If a processing service requires specific capacity for CPU, RAM or storage, dedicated resources can be arranged. Please contact the Forestry TEP team for details.

# 1.3 Developer interface

All users have access to the service developer interface shown in Figure 2 below.

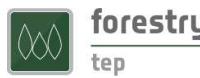

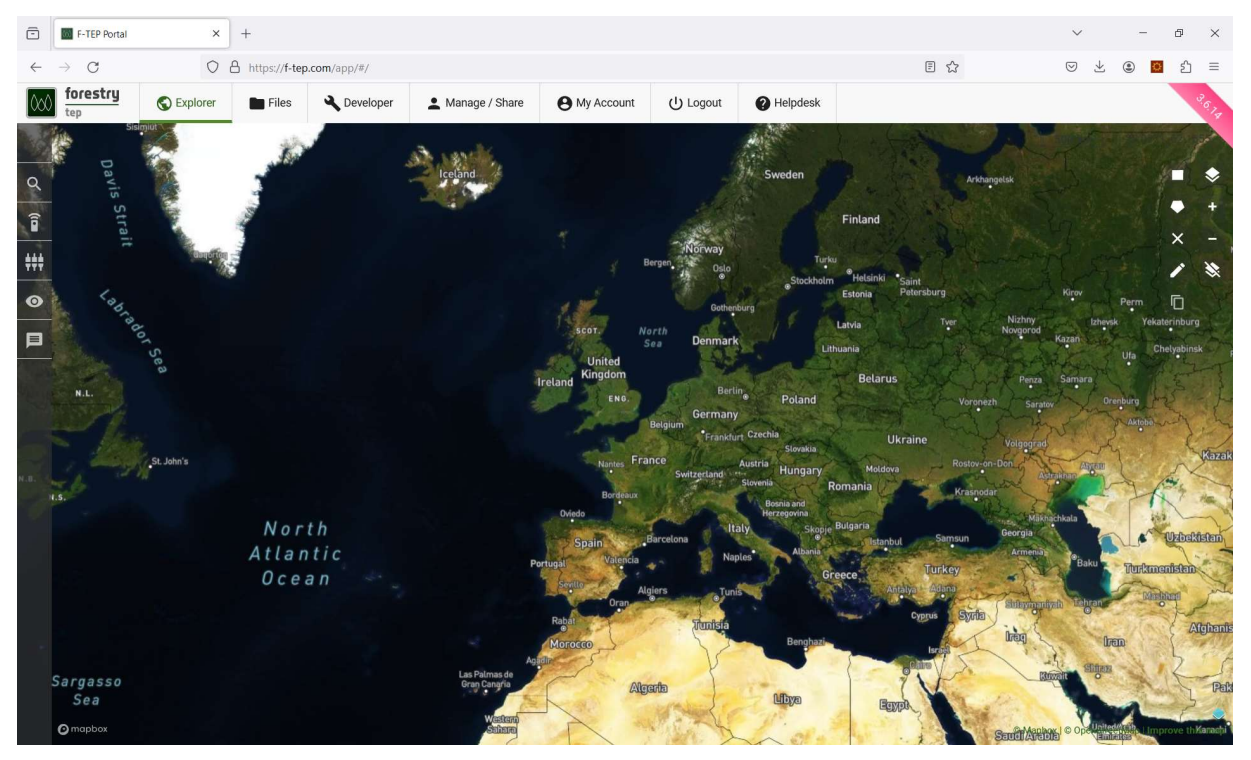

Figure 1 User view of F-TEP

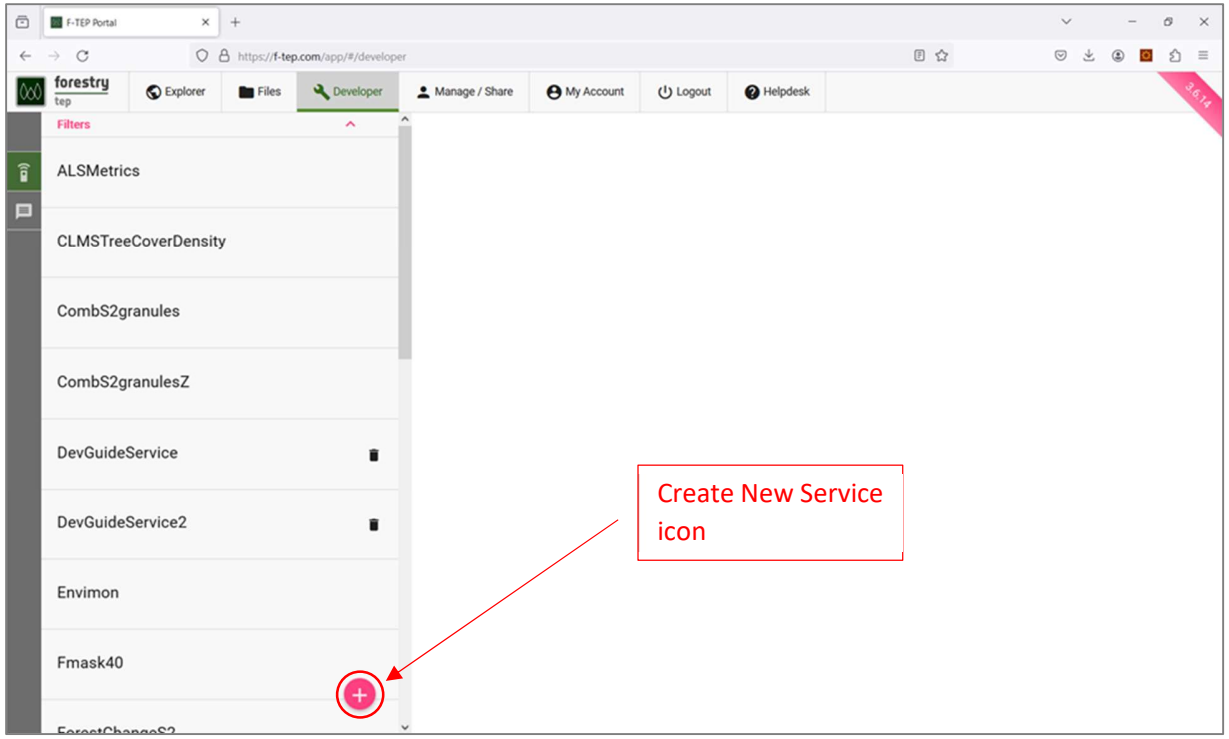

Figure 2 Developer view of F-TEP

The toolbar on the left side of the screen has two buttons:

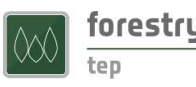

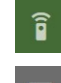

Services: toggles on and off the service list pane at the left side of the screen

Messages: toggles on and off message list pane at the bottom of the screen

The service list in Figure 2 shows the services the user has access to. These will be made up of:

- 1. Core services, provided by F-TEP and made available to all
- 2. Own services, created by the user
- 3. Shared services, made visible to the user by other users

The definitions of existing services can be browsed by clicking on the service name on the list. Note that the by default service source files are not visible to other users, you can see the source files for your own services and for those for which source file visibility has been granted by the service developer.

The service list can be filtered by clicking on the Filters row on the top of the list, to open the options shown in Figure 3. The field Search is a case-insensitive free-text search from service names and descriptions. Other filtering options are service type and service ownership - either the services owned by the user, services shared with the user, or both.

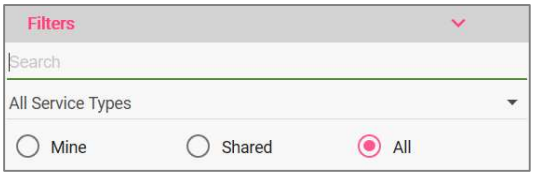

Figure 3 Service list filtering options

# 2 Service development

#### 2.1 Creating a service

Development of a new service is started by clicking the Create New Service icon in the lower right corner of the service list (see Figure 2), which opens the dialog shown in Figure 4 below.

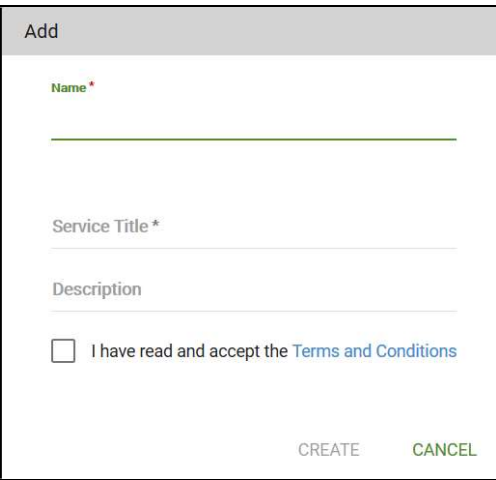

Figure 4 Add new service dialog

Service name, title and an optional description are specified in the dialog. Service name must start with a letter and only contain letters and numbers, no spaces or special characters. Service title and description are free format text fields. The maximum length of the description is 255 characters. If the length exceeds the limit, saving the service is not possible. The approval of Terms and Conditions checkbox needs to be checked to enable the Create button.

In case nothing appears to happen when clicking the Create button, please check the message list for an error message (Could not create Service ...). A common cause of error (see Figure 5) is that service names need to be globally unique, i.e. another service may have reserved the name, even if the conflicting service is not visible to the user.

On successful creation of the service, the skeleton of the new service opens as shown in Figure 6.

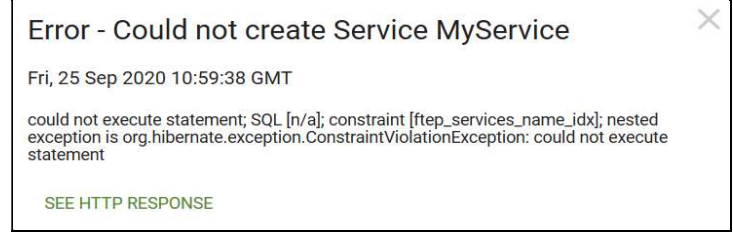

Figure 5 Error message when the service name is already in use

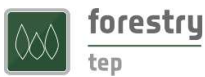

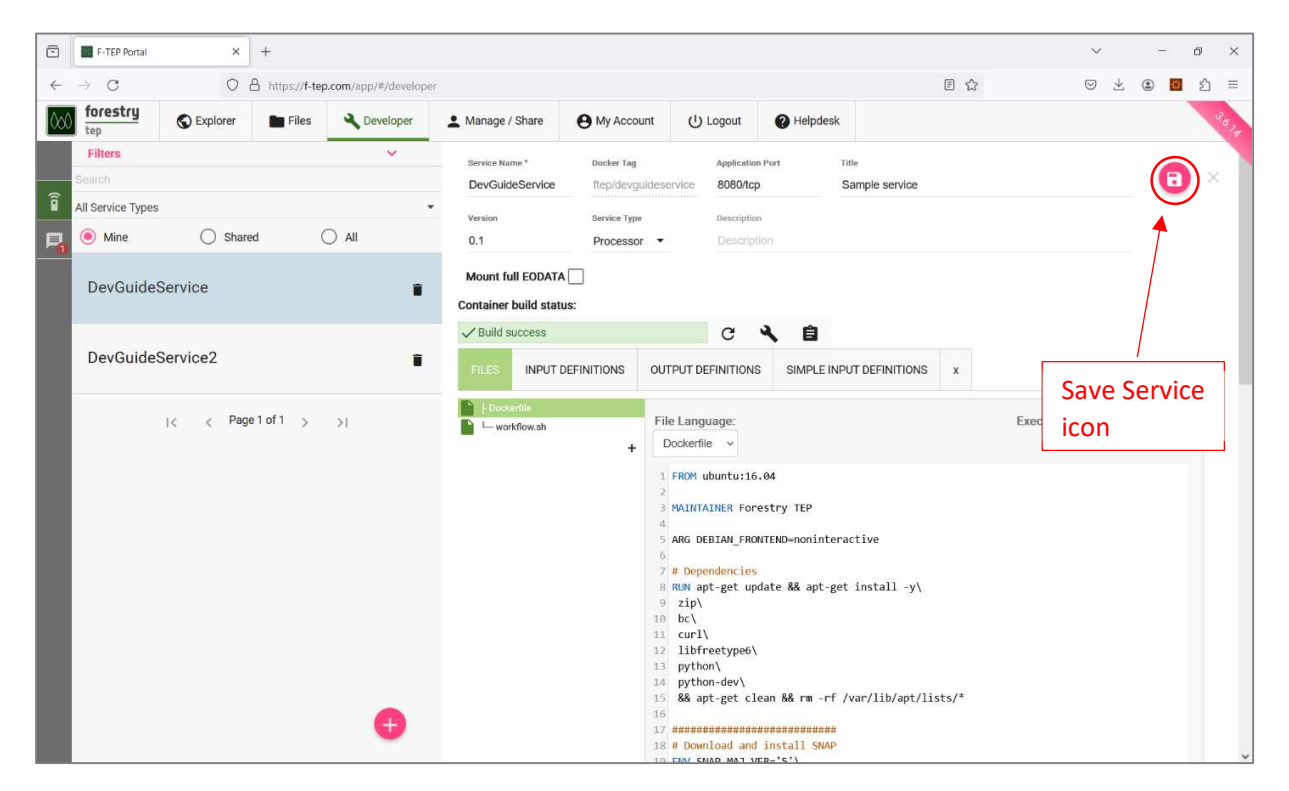

Figure 6 New service skeleton

On the top of the pane, there are fields for the service name, title and description, filled with values given in the creation dialog. The user can also specify a version number for the service and select the service type:

Processor The default type for all services that do not have an interactive user interface.

Application The type for interactive services with a graphical user interface.

Selecting the Mount full EODATA checkbox enables the service to access the CREODIAS EODATA archive as a directory /eodata from the code. With this option it is possible to create a service that gets as its inputs e.g. an area of interest and time span and the service can automatically retrieve and process all the available data (e.g. Sentinel-2 images). Please see the subsection on EODATA input for more details.

A service is defined with its files, input definitions and output definitions - see the following subsections.

Remember to save changes to the service after modifying any information by clicking the Save Service icon at the top right corner of the pane (see Figure 6).

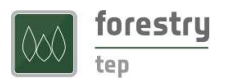

### 2.2 Service files

The FILES tab lists all the files that form the service definition on the F-TEP server (Figure 7).

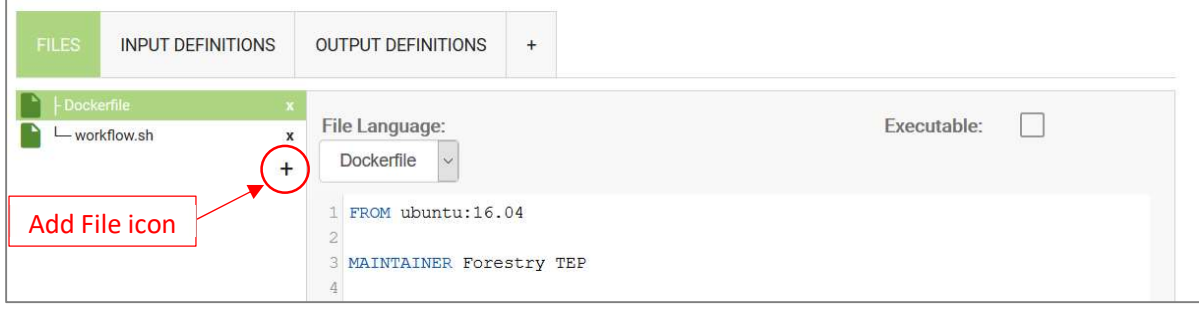

Figure 7 FILES tab

The skeleton for new services contains two generated files:

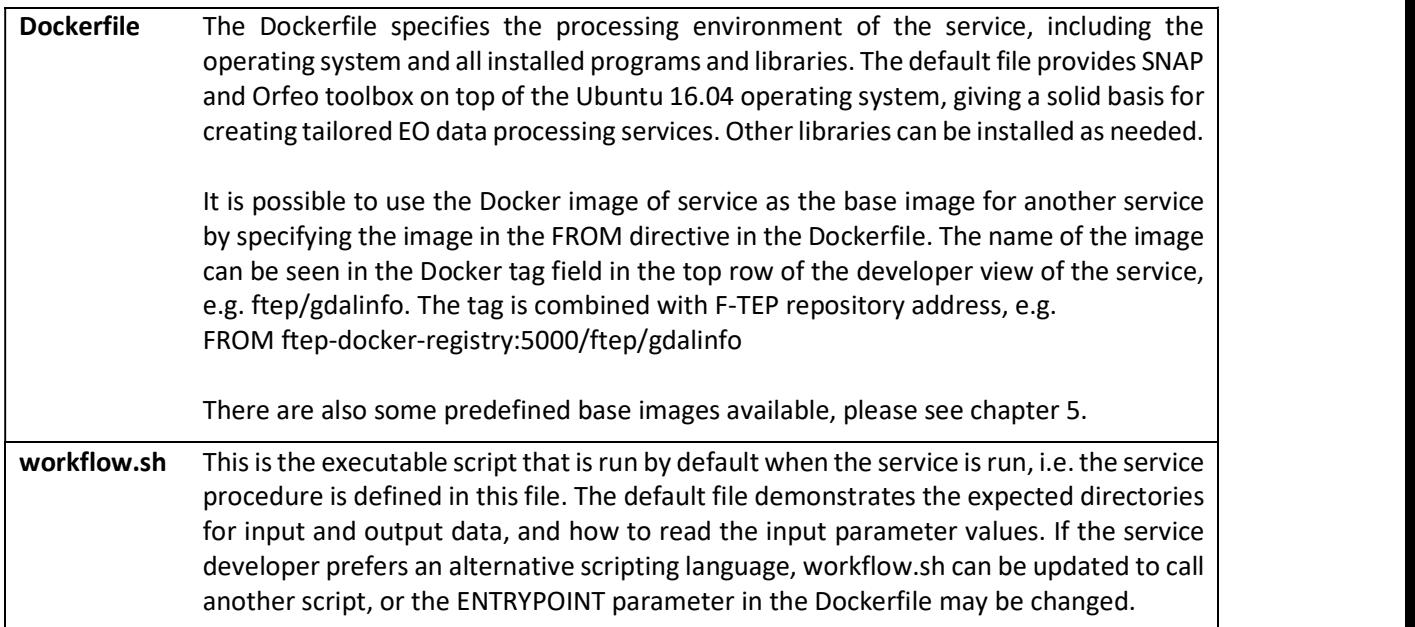

New text files can be added to the service via the plus sign below the file list.

In case the service requires binary files, commands to download them should be added in the Dockerfile. An example is given in Figure 20. Downloading of text files can also be specified in the Dockerfile, if e.g. an external software repository is used. The files are downloaded at the time of building the Docker image. The files that are added to the F-TEP service are visible to the owner of the service and to all the users the service source code is shared with.

Remember to save the service after modifying each file.

The service has to be built after its files have been modified for the changes to take effect. The container build status should show 'Build required' in this case. The build is initiated with the wrench icon next to

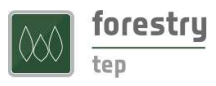

the status field, after which the status is 'Build requested'. The status field has to be refreshed manually with the arrow icon next to it. The build log opens in a new browser tab by clicking to notepad icon. The log tab can be refreshed manually with the web browser's refresh function to follow the progress. The log icon is not visible it the service has not been built yet.

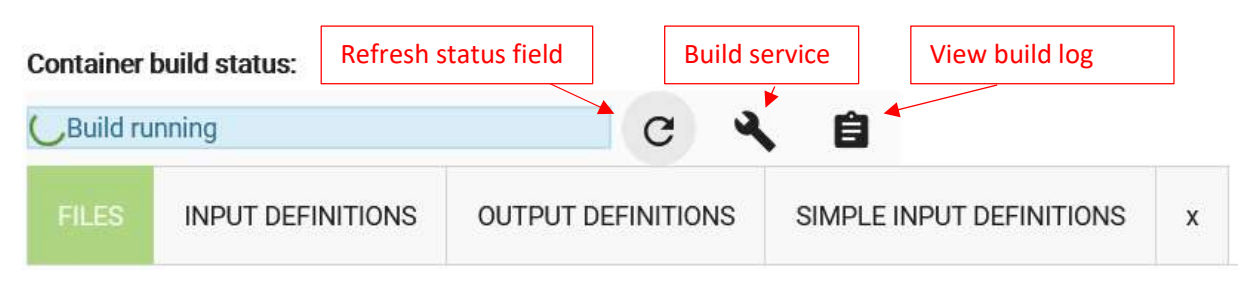

Figure 8 Service build controls

### NOTE:

If the build process does not start in a few minutes please cancel the build are try again.

If the build process fails immediately and there is nothing in the log the most probable cause is a syntax error in the Dockerfile. The error messages from these are unfortunately not visible in the user interface so the best option is to try commenting Dockerfile commands to find the cause.

#### DEVELOPER HINT:

The virtual machine in which the service is run has a limited capacity of fast SSD disk. For large data sets the platform makes available a large network disk share that can be accessed from the services at

### /home/worker/procDir

While this folder has very large capacity it is much slower to access, the speed difference to the local SSD can be 10-15x. It is thus always better to use the local disk if possible.

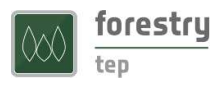

# 2.3 Input definitions

The service inputs are defined in the INPUT DEFINITIONS tab (Figure 9). New inputs are defined with the Add button. Remember to save the service after modifying inputs. These inputs are those that the service user defines when launching a job.

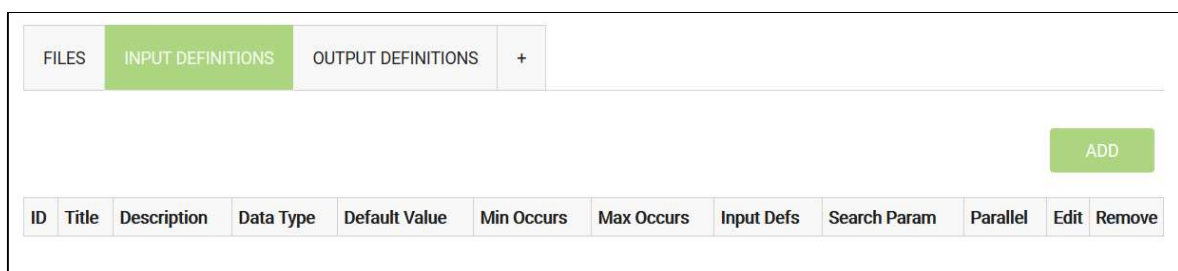

Figure 9 INPUT DEFINITIONS tab

The following fields can be defined for each input parameter:

Table 1 Fields for specifying service input parameters

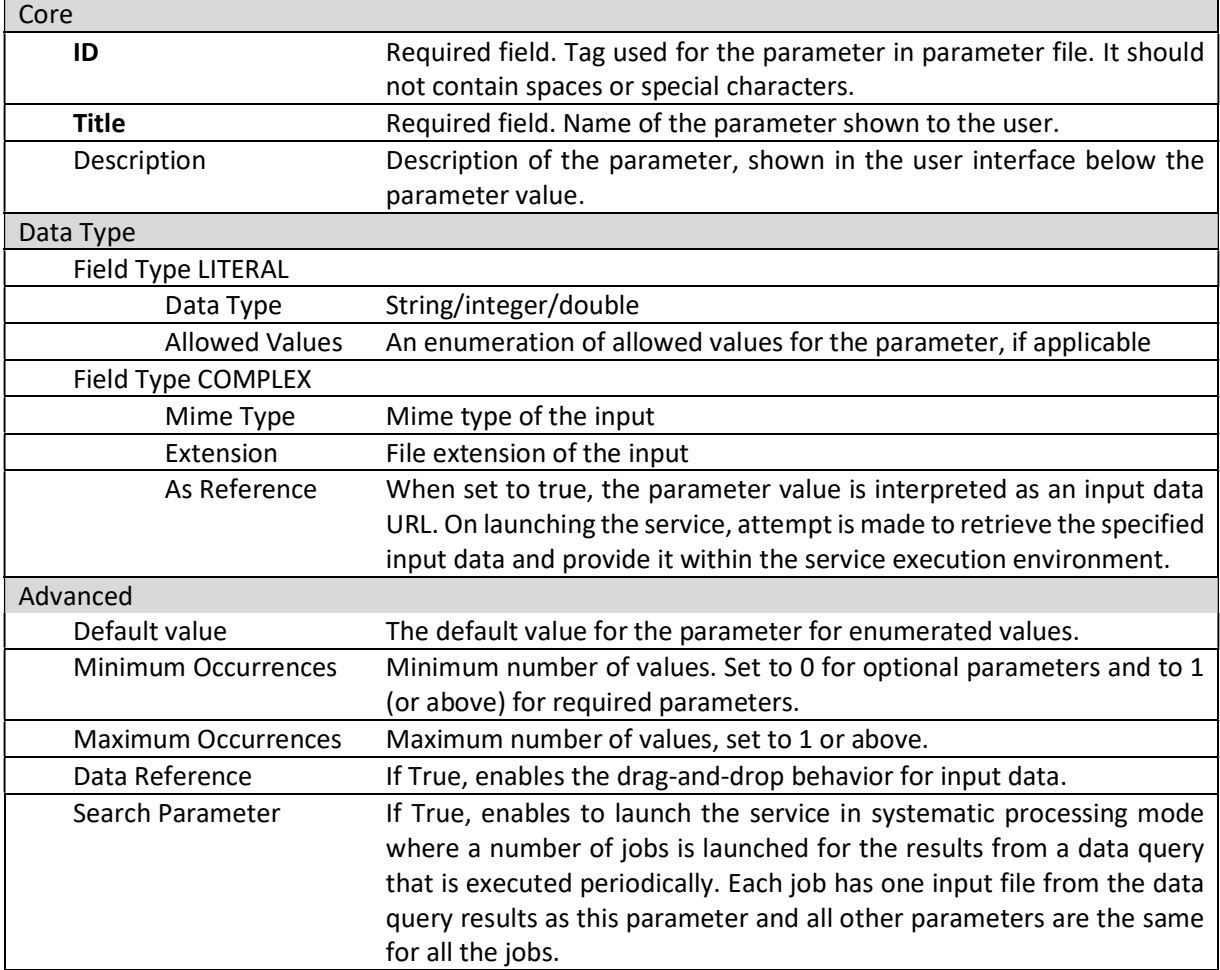

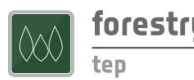

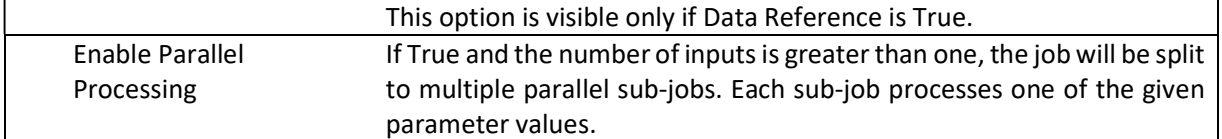

Note that specification of the Data Type does not change the way the parameter values are passed to the service. The parameter file contains key-value pairs and all values are strings. The system attempts to download all parameter values that are in the URL format, regardless of the data type parameters.

All input parameters are available to the service in the parameter file:

/home/worker/workDir/FTEP-WPS-INPUT.properties

A sample parameter file with one data reference parameter and one string valued parameter is shown in Figure 10.

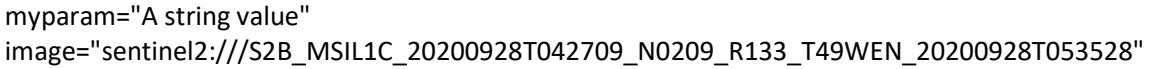

Figure 10 A sample parameter file with one string valued parameter (myparam) and one data reference parameter (image)

The platform makes the data inputs available under this folder:

```
 /home/worker/workDir/inDir
```
Each input is placed in a subfolder named with the ID of the parameter. The resulting input folder structure for the parameter file in Figure 10 is shown in Figure 11 below. (This sort of illustration can be viewed on the platform in the file dialog of a tool with a graphical user interface, such as SNAP or QGIS3.) Note that the folder with its name starting with S2B… is a symbolic link and that the input folder is in read-only mode. The Sentinel-2 input folders are in the .SAFE format, although the folder name does not contain the suffix.

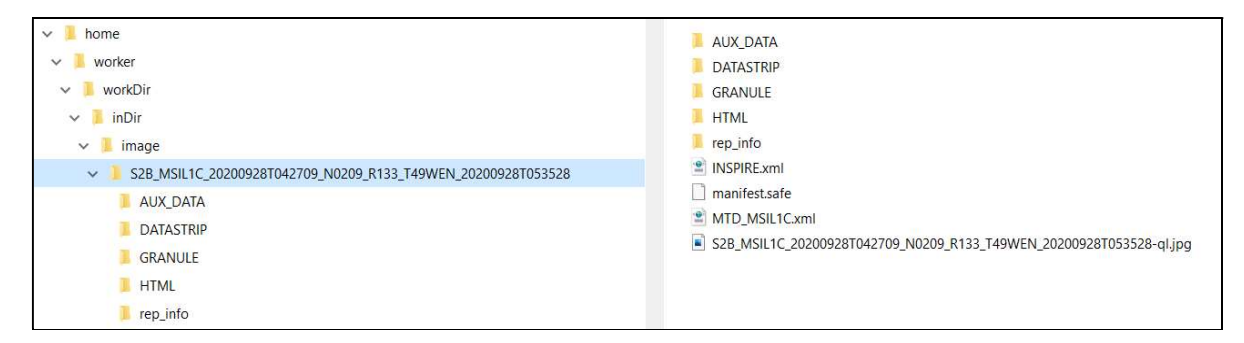

Figure 11 Input folder structure. Folder S2B\_MSIL1C\_20200928T042709\_N0209\_R133\_T49WEN\_20200928T053528 is a symbolic link.

Zipped input files are automatically unzipped to a subfolder with the name of the zip file (without .zip extension). Other compressed data formats are not automatically uncompressed.

If a parameter value is in the URL format, the system attempts to download the data into the input data folder. The job will fail if the download fails. The file will be downloaded into a subfolder named with the name of the file without the file type suffix, and if the file is a zip archive, it is unpacked into that folder.

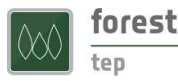

# 2.4 EODATA input

If the service's Mount full EODATA checkbox is selected the CREODIAS data is accessible from the service code in directory /eodata. Two subdirectory levels of the directory are shown in Figure 12 below to give an idea of the data structure (situation 10.1.2024). The up-to-date directory structure can be browsed using the QGIS3 service.

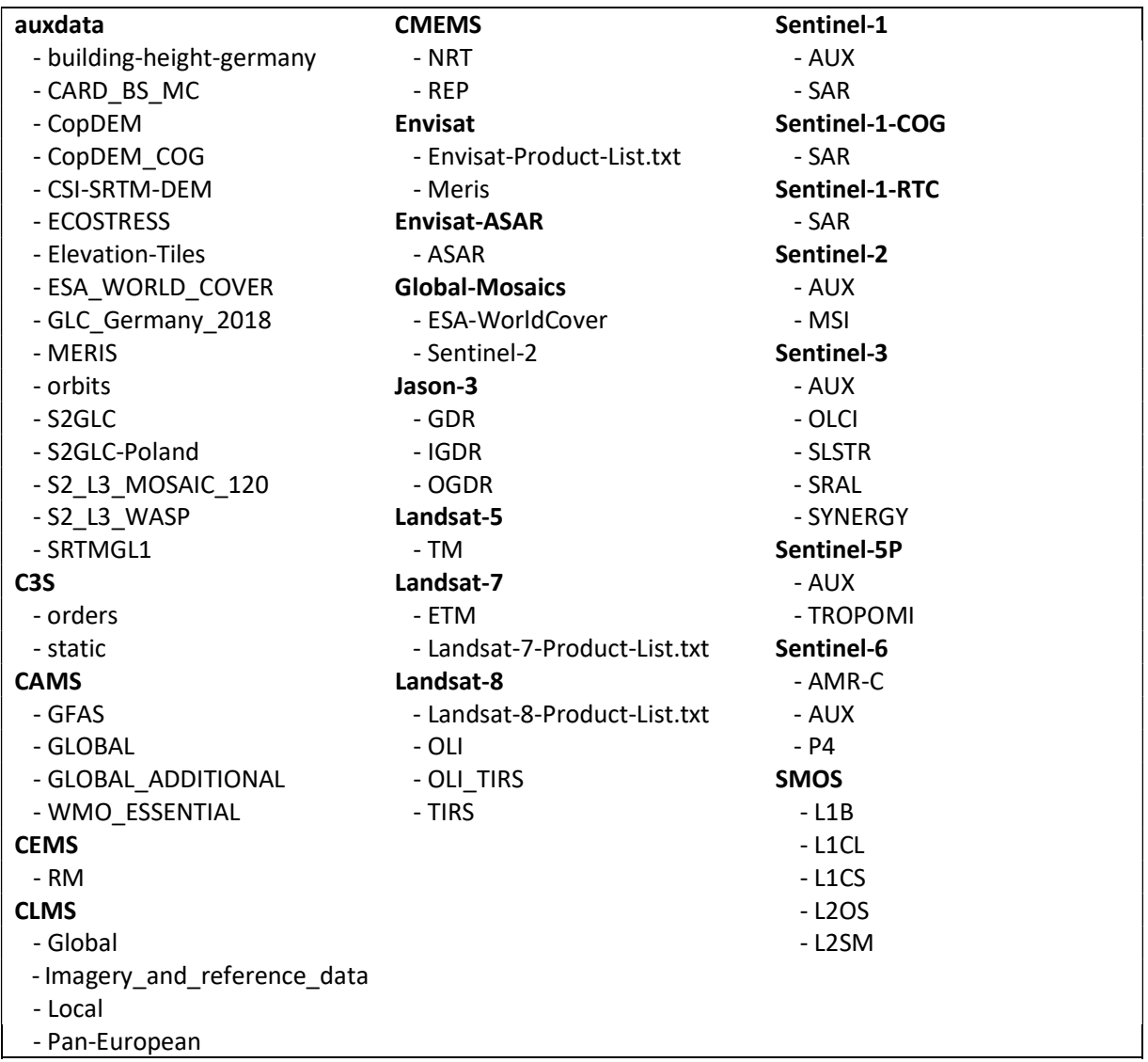

Figure 12 /eodata directory contents

The use of EODATA input is very useful if the service requires a lot of input data that could be automatically read from the /eodata directory in the service code. In this way the service user does not need to find and specify all the data as user inputs for the job. It also makes running the job faster as all user specified data inputs are first copied to a network disk for the job (as discussed in the Input definitions subsection above) and if there are hundreds of large raster files that takes time. Using EODATA input it is possible to create

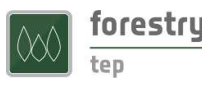

a service where the user specifies as inputs e.g. an area of interest and time span and the service developer takes care of reading and processing all the corresponding data (e.g. a set of Sentinel-2 images).

CREODIAS search interface can be used to locate the relevant data, e.g. by executing a query like the one shown in Figure 13. The query returns a JSON output which can be processed in the service code to locate the images. The returned metadata contains the directory of the data in the S3Path attribute. See https://creodias.docs.cloudferro.com/en/latest/eodata/EOData-Catalogue-API-Manual-on-

Creodias.html for details. Python based services can also utilize the search method available in the VTT provided ftep-util Python module.

```
https://datahub.creodias.eu/odata/v1/Products? 
$filter=( 
(Attributes/OData.CSC.DoubleAttribute/any(i0:i0/Name eq 'cloudCover' and i0/Value le 90)) 
and (ContentDate/Start ge 2023-11-11T00:00:00.000Z 
and ContentDate/Start le 2023-11-17T23:59:59.999Z) 
and (Online eq true) 
and (OData.CSC.Intersects(Footprint=geography'SRID=4326;POLYGON ((11.153066 48.499961, 12.318943 
48.6006, 12.318943 47.891918, 11.051686 47.857926, 11.153066 48.499961))')) 
and (Collection/Name eq 'SENTINEL-2')) 
&$expand=Attributes&$expand=Assets 
&$orderby=ContentDate/Start asc&$top=20
```
Figure 13 CREAODIAS search example (split to lines for readability)

# 2.5 Output definitions

The service outputs are defined in the OUTPUT DEFINITIONS tab (Figure 14). New outputs are defined with the Add button. Remember to save the service after modifying outputs.

| <b>FILES</b> | INPUT DEFINITIONS | OUTPUT DEFINITIONS   | $^{+}$ |                   |                   |                     |  |            |
|--------------|-------------------|----------------------|--------|-------------------|-------------------|---------------------|--|------------|
|              |                   |                      |        |                   |                   |                     |  | <b>ADD</b> |
|              |                   | <b>Default Value</b> |        | <b>Max Occurs</b> | <b>Input Defs</b> | <b>Search Param</b> |  |            |

Figure 14 OUTPUT DEFINITIONS tab

The following fields can be defined for each output:

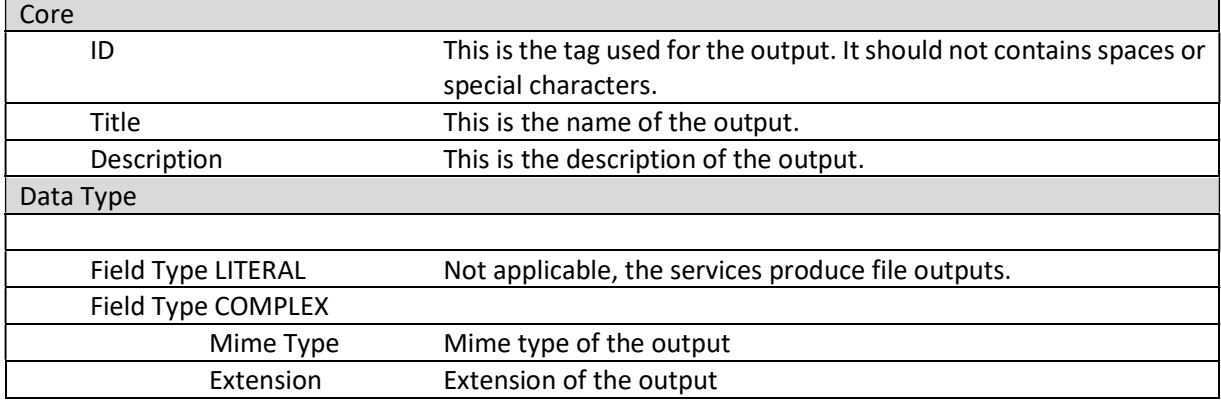

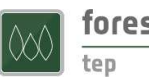

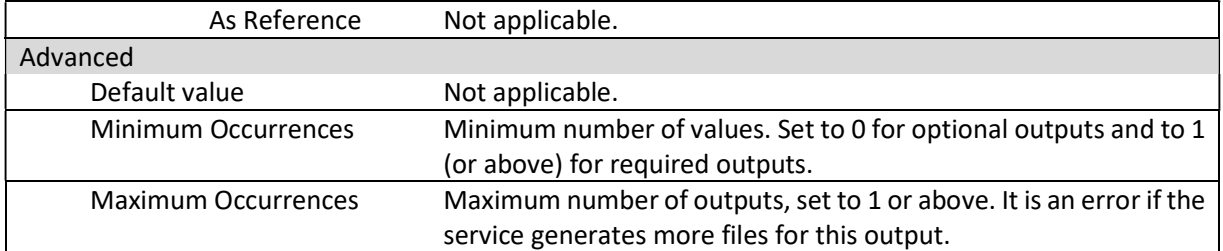

### Note that field type LITERAL or a Default value are not applicable with file outputs. However, the system does not enforce output type checks.

The service should place all its outputs under this folder:

#### /home/worker/workDir/outDir

Each output should be stored in a subfolder named with the ID of the output, e.g. output with ID myoutput should be placed in this folder:

#### /home/worker/workDir/outDir/myoutput

# 2.6 Templated service parameters

Service developers can optionally use an advanced service configuration to access powerful platform functionality. Via specifying templates, the service developer can define ways for the system to assist the eventual service user in e.g. automatic selection of the input data.

For a specific guidance on the feature, please see the online documentation:

#### https://github.com/vttresearch/f-tep/blob/development/docs/templated-service-parameters.md

As a simple usage scenario, the feature can be used to create a service with simplified parameters for basic users, while also providing an option to see the full parameter list when the user selects Advanced Mode in the service workspace. For this, follow these steps:

- 1. The SIMPLE INPUT DEFINITIONS tab is by default generated when the service is saved for the first time and will at first be empty. Remove the empty definitions with the X icon shown in Figure 15.
- 2. Click the + sign next to the OUTPUT DEFINITIONS tab to create the SIMPLE INPUT DEFINITIONS tab. This generates a template to fill all parameters specified in the INPUT DEFINITIONS tab. An example is shown in Figure 16.
- 3. Save the service by clicking the Save Service icon at the top right corner of the pane before continuing! If parameters are removed in the SIMPLE INPUT DEFINITIONS tab before saving the service, they will be removed from INPUT DEFINITIONS tab as well! (F-TEP version 3.5.7)
- 4. Remove the desired input parameters from the SIMPLE INPUT DEFINITIONS tab by clicking the Remove Row icon of the parameters.
- 5. Fill a default value for the removed parameters in the template, as shown in Figure 17.
- 6. Click the VALIDATE TEMPLATE button at the bottom of the pane. The service cannot be saved before the changes are validated.
- 7. Save the service.

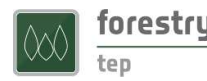

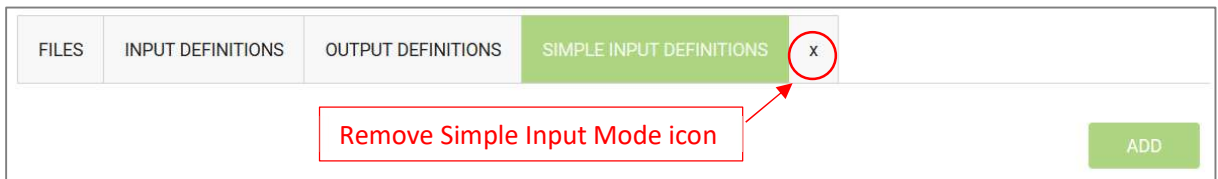

Figure 15 Simple Input Definitions tab

| <b>FILES</b>                                                                                                    | <b>INPUT DEFINITIONS</b><br><b>OUTPUT DEFINITIONS</b>                                 |                                                                               |                     | SIMPLE INPUT DEFINITIONS |                      | $\mathsf X$                 |                      |                        |                      | <b>P</b> |            |
|----------------------------------------------------------------------------------------------------|---------------------------------------------------------------------------------------|-------------------------------------------------------------------------------|---------------------|--------------------------|----------------------|-----------------------------|----------------------|------------------------|----------------------|----------|------------|
|                                                                                                    |                                                                                       |                                                                               |                     |                          |                      |                             |                      |                        |                      |          | <b>ADD</b> |
| ID                                                                                                    | <b>Title</b>                                                                          | <b>Description</b>                                                            | Data<br><b>Type</b> | <b>Default</b><br>Value  | Min<br><b>Occurs</b> | <b>Max</b><br><b>Occurs</b> | Input<br><b>Defs</b> | Search<br>Param        | <b>Parallel Edit</b> |          | Remove     |
| image                                                                                                    | S <sub>2</sub> image                                                                  |                                                                               | string              |                          | $\mathbf{1}$         | $\mathbf{1}$                | True                 | False                  | False                | ╱        |            |
| myparam                                                                                                    | String<br>parameter                                                                   |                                                                               | string              |                          | $\mathbf{1}$         | $\overline{1}$              | False                | False                  | False                |          |            |
|                                                                                                    | <b>Template</b>                                                                       |                                                                               |                     |                          |                      |                             |                      | <b>Remove Row icon</b> |                      |          | 0          |
| $\mathbbm{1}$ {<br>$\,$ $\,$<br>$\sqrt{3}$<br>$\frac{1}{2}$<br>$\,$ 5 $\,$<br>$\acute{\rm{o}}$<br>$\overline{7}$<br>$\stackrel{_\circ}{8}$<br>$\mathsf{g}% _{T}=\mathsf{g}_{T}$<br>10<br>$11$ } | "inputs": {<br>"image": [<br>$\mathbf{I}$ ,<br>"myparam": [<br>$\mathbf{1}$<br>$\}$ , | "{{inputs.image.[0]}}"<br>"{{inputs.myparam. [0]}}"<br>"searchParameters": [] |                     |                          |                      |                             |                      |                        |                      |          |            |

Figure 16 Simple input definitions example

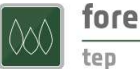

| Template                                            |  |  |  |
|-----------------------------------------------------|--|--|--|
| 1                                                   |  |  |  |
| "inputs": {<br>$\overline{2}$                       |  |  |  |
| $\overline{3}$<br>"image": [                        |  |  |  |
| "{{inputs.image.[0]}}"<br>$\ensuremath{\mathbf{4}}$ |  |  |  |
| 5<br>1,                                             |  |  |  |
| $\overline{6}$<br>"myparam": [                      |  |  |  |
| "20"                                                |  |  |  |
| $\rm ^8$                                            |  |  |  |
| $\mathcal{G}$<br>$\}$ ,                             |  |  |  |
| 10<br>"searchParameters": []                        |  |  |  |
| $11$ }                                              |  |  |  |
|                                                     |  |  |  |
|                                                     |  |  |  |
|                                                     |  |  |  |
|                                                     |  |  |  |

Figure 17 Modified template

# 2.7 Systematic processing

All F-TEP services can optionally be configured to run in "Systematic" mode, allowing automated, scheduled detection of input data and generation of processing jobs. To learn about this feature, please see the online documentation:

https://github.com/vttresearch/f-tep/blob/development/docs/systematic-processing.md

To enable systematic processing for a service at least one input parameter must be specified as search parameter, see section 0

#### DEVELOPER HINT:

The virtual machine in which the service is run has a limited capacity of fast SSD disk. For large data sets the platform makes available a large network disk share that can be accessed from the services at

#### /home/worker/procDir

While this folder has very large capacity it is much slower to access, the speed difference to the local SSD can be 10-15x. It is thus always better to use the local disk if possible.

Input definitions.

#### 2.8 Developer hints

This section provides miscellaneous hints for service developers.

#### DEVELOPER HINT:

While developing a service there might be a need to check the contents of the input folder. An easy way is to add the following line to workflow.sh, and define an output with ID listing:

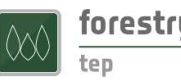

ls -R -l -L \${IN\_DIR} > \${OUT\_DIR}/listing/listing.txt

The log lines in the user interface are not strictly in the correct order, thus using file output is easier.

The contents of the parameter file are shown in the service log, if the default behavior is not changed (note again that the lines are not in the correct order):

++ image=sentinel2:///S2B\_MSIL1C\_20200928T042709\_N0209\_R133\_T49WEN\_20200928T053528

++ myparam=String

#### DEVELOPER HINT:

The development process is faster when done on a local machine, which avoids the need to create Docker images. A quick solution is to create scripts or programs that take input folder, output folder, and parameter file path as command line arguments and set the required input and output folder structure on a local machine. Deploying such scripts and programs on the F-TEP platform is fast and straightforward.

#### DEVELOPER HINT:

It can be a good idea to print some information about the execution environment in the log, e.g. program and library versions - as in Figure 21 - as the default versions can be different from the development environment. If needed, particular versions can be specified in the Dockerfile installation commands.

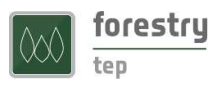

# 3 Service sharing

# 3.1 Sharing a service to selected users

At any time, the developer can share the service to a defined group of users, such as a set of colleagues or customers. This allows the permitted users to see and to execute the service. Additionally, permission can be given to modify the service as well.

Groups are created via the Groups icon in the Manage/Share interface. Please see the User Manual for details.

Service sharing is done in the Manage/Share tab of the user interface, shown in Figure 18. First, select the service, with the help of the list filters if needed.

To share a service, click on the Share icon near the right edge of the screen, which opens the dialog shown in Figure 19. In this dialog, select the group with which to share the service. Also, define the permissions for the group regarding this service:

- SERVICE\_USER: can run the service, does not see its source code
- SERVICE\_READONLY\_DEVELOPER: can read the source code
- SERVICE DEVELOPER: can modify the source code
- SERVICE OPERATOR: has full control of the service

Note that a user with a developer role cannot run the service. Access to both source code and service execution can be given by sharing the service to two groups with different permissions.

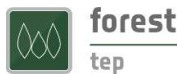

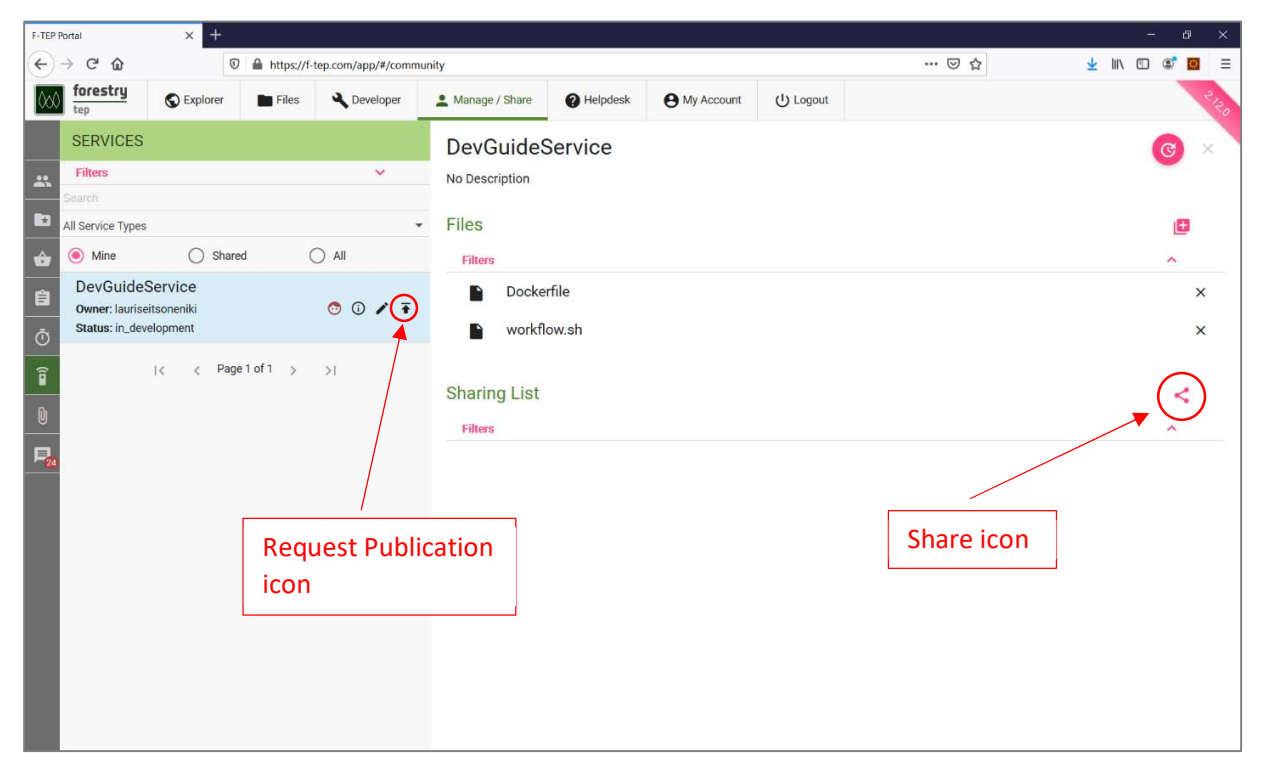

Figure 18 Service sharing interface

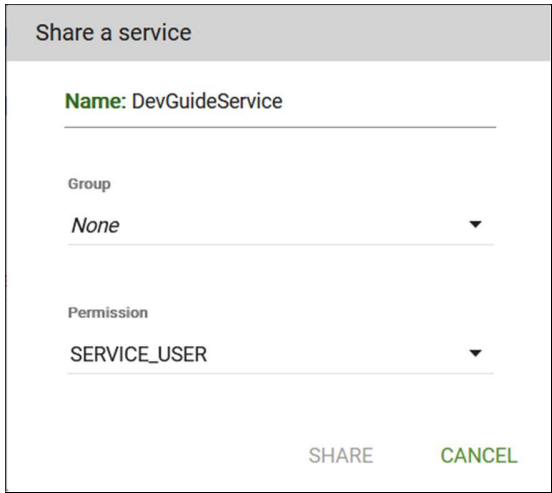

Figure 19 Service sharing dialog

# 3.2 Publishing a service

When a service is ready to be used by a wide audience, the developer can opt to publish it to the benefit of all users, among the other services on Forestry TEP. As opposed to service sharing, published services are visible to all users. Publishing a service does not make its source code visible to other users.

To request publication, enter the Manage/Share interface and click on the Request Publican icon in the left pane of the service list, shown in Figure 18. Publishing is not instantaneous, as new services will be

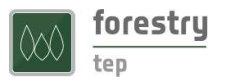

reviewed by the F-TEP team to verify that they are safe and appropriate. After the review, the new service will be made visible to all users in the Explorer interface and via the API.

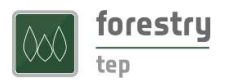

# 4 Examples

# 4.1 Simple service with a downloaded binary file and Python scripts

This service uses a Python script that could call a downloaded binary file during processing. It has one output definition (result) and it produces a zip file of its processing outputs as the final output. The script file my\_script.py that is called in workflow.sh has to be defined in the FILES tab of the service.

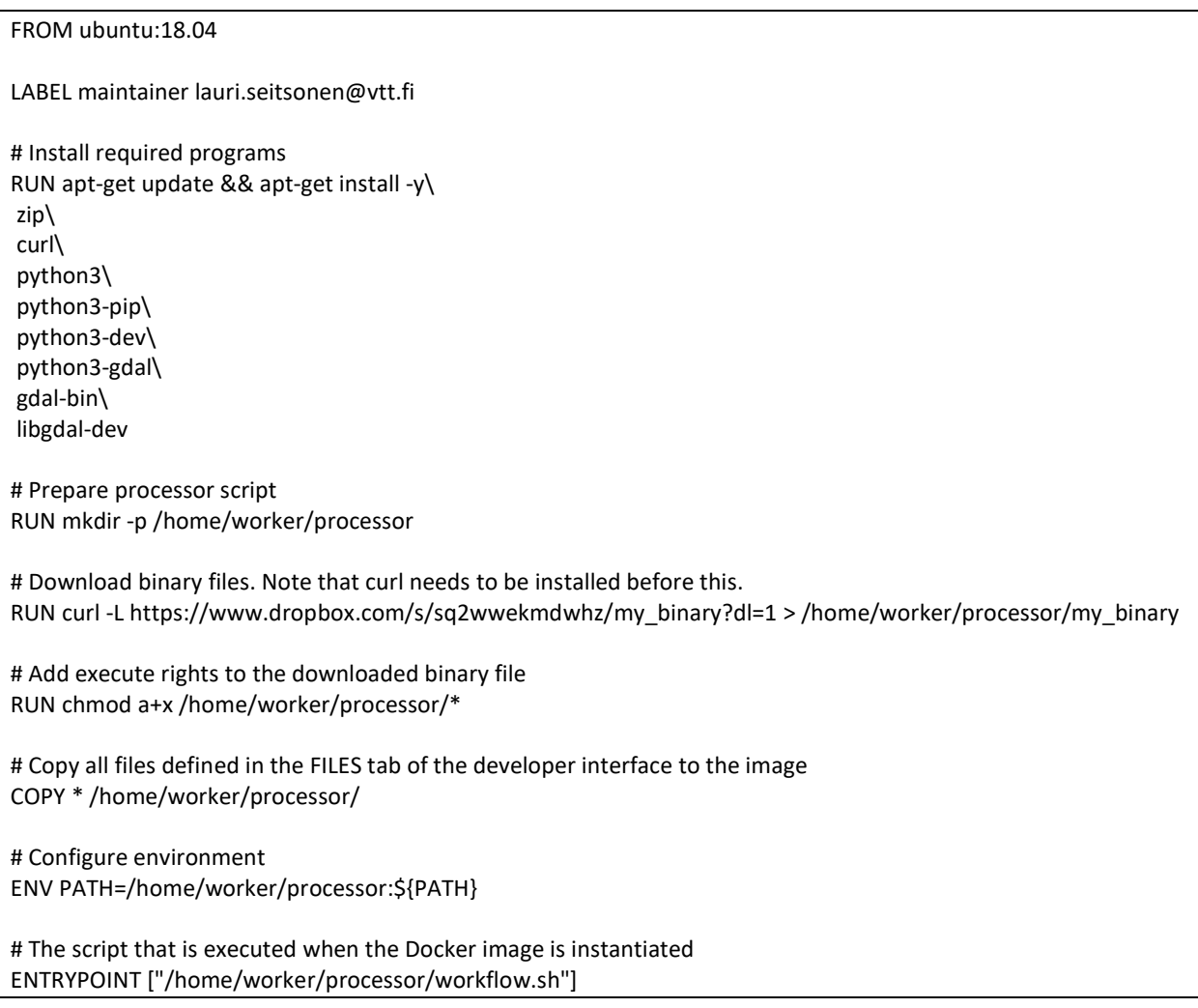

Figure 20 Dockerfile with binary file download

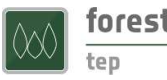

#!/usr/bin/env bash

set -x

# F-TEP service environment WORKFLOW=\$(dirname \$(readlink -f "\$0")) WORKER\_DIR="/home/worker" IN\_DIR="\${WORKER\_DIR}/workDir/inDir" OUT\_DIR="\${WORKER\_DIR}/workDir/outDir" WPS\_PROPS="\${WORKER\_DIR}/workDir/FTEP-WPS-INPUT.properties" PROC\_DIR="\${WORKER\_DIR}/procDir" TIMESTAMP=\$(date --utc +%Y%m%d\_%H%M%SZ) # Temporary file storage mkdir -p \${PROC\_DIR} # Set GDAL\_DATA variable export GDAL\_DATA=\$(gdal-config --datadir) # Input files available under \${IN\_DIR} # Output files to be written to \${OUT\_DIR}/<parameter>/<outputfilename> mkdir -p \${OUT\_DIR}/result # Print information useful for debugging cat \${WPS\_PROPS} python3 --version pip3 list printenv gdal\_translate --version # Execute the Python script python3 \${WORKFLOW}/my\_script.py \${IN\_DIR} \${PROC\_DIR} \${WPS\_PROPS} rc=\$?; if [[ \$rc != 0 ]]; then echo "Workflow failed (exit code \$rc)" exit \$rc fi # Set read access to the generated files in \${PROC\_DIR} chmod -R a+r \${PROC\_DIR}/\* # Make a zip file of all the files the script created in \${PROC\_DIR} cd \${PROC\_DIR} zip -r -fz \${OUT\_DIR}/result/my\_result\_zip.zip \*

Figure 21 workflow.sh for a service that uses Python scripts

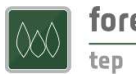

# 4.2 A service using Python and GDAL

FROM ubuntu:18.04

LABEL maintainer lauri.seitsonen@vtt.fi

# Dependencies RUN apt-get update && apt-get install -y\ zip\ curl\ bc\ libfreetype6\ gdal-bin\ libgdal-dev\ python3\ python3-dev\ python3-pip\ python3-gdal\ software-properties-common\ && apt-get clean && rm -rf /var/lib/apt/lists/\*

RUN pip3 install GDAL numpy rasterio fiona pyproj shapely geopandas weightedstats sklearn scipy

RUN mkdir -p /home/worker/processor

# Prepare processor script COPY \* /home/worker/processor/

# Configure environment ENV PATH=/home/worker/processor:\${PATH}

ENTRYPOINT ["/home/worker/processor/workflow.sh"]

Figure 22 Dockerfile for a service that uses Python and GDAL

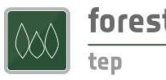

#!/usr/bin/env bash

set -x -e

# F-TEP service environment WORKFLOW=\$(dirname \$(readlink -f "\$0")) WORKER\_DIR="/home/worker" IN\_DIR="\${WORKER\_DIR}/workDir/inDir" OUT\_DIR="\${WORKER\_DIR}/workDir/outDir" WPS\_PROPS="\${WORKER\_DIR}/workDir/FTEP-WPS-INPUT.properties" PROC\_DIR="\${WORKER\_DIR}/procDir" TIMESTAMP=\$(date --utc +%Y%m%d\_%H%M%SZ) export GDAL\_DATA=\$(gdal-config --datadir) # Input parameters available as shell variables source \${WPS\_PROPS} export PYTHONIOENCODING=utf8 # Temporary file storage mkdir -p \${PROC\_DIR} # Service output mkdir -p \${OUT\_DIR}/output\_shapefile # Input files available under \${IN\_DIR} # Output files to be written to \${OUT\_DIR}/<parameter>/<outputfilename> cd \${WORKFLOW} python3 sample\_images\_by\_polygons\_v3\_mt.py \${IN\_DIR} \${PROC\_DIR} \${WPS\_PROPS} rc=\$?; if [[ \$rc != 0 ]]; then echo "Workflow failed (exit code \$rc)" exit \$rc fi chmod -R a+r \${PROC\_DIR}/\* cd \${PROC\_DIR} # Make a zip file if [ -z "\${output\_shapefile\_name}" ] then output\_shapefile\_name="shape\_\${TIMESTAMP}.zip" else output\_shapefile\_name="\${output\_shapefile\_name}\_\${TIMESTAMP}.zip" fi zip -r -fz \${OUT\_DIR}/output\_shapefile/\${output\_shapefile\_name} \*

Figure 23 workflow.sh

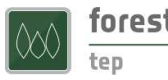

#### 4.3 A service using Python and R

#### FROM ubuntu:18.04

LABEL maintainer lauri.seitsonen@vtt.fi

ENV DEBIAN\_FRONTEND=noninteractive

# Dependencies RUN apt-get update && apt-get install -y\ software-properties-common\ && apt-get clean && rm -rf /var/lib/apt/lists/\*

RUN add-apt-repository ppa:ubuntugis/ubuntugis-unstable

RUN apt-get update && apt-get install -y\ zip\ curl\ bc\ libfreetype6\ python3\ python3-dev\ python3-pip\ python3-gdal\ gdal-bin\ libgdal-dev\ libgeos++-dev\ libudunits2-dev\ libproj-dev\ libx11-dev\ libgl1-mesa-dev\ libglu1-mesa-dev\ libfreetype6-dev\ libxt-dev\ libfftw3-dev\ software-properties-common\ && apt-get clean && rm -rf /var/lib/apt/lists/\* # Install Python libraries depending on the needs RUN pip3 install GDAL numpy==1.18.1 pyproj==2.6.1.post1 pandas==1.1.1 # Install R RUN gpg --keyserver hkp://keyserver.ubuntu.com:80 --recv-keys E298A3A825C0D65DFD57CBB651716619E084DAB9 &&\ gpg -a --export E298A3A825C0D65DFD57CBB651716619E084DAB9 | apt-key add - &&\ add-apt-repository 'deb https://cloud.r-project.org/bin/linux/ubuntu bionic-cran35/' &&\ apt-get update && apt-get install -y\ r-base\ r-base-core\ r-recommended # Install remotes to enable easy library installation

RUN Rscript -e 'install.packages("remotes")'

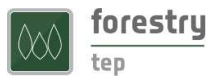

# Install required R libraries

```
RUN Rscript -e 'library(remotes); install_version("raster", version="3.0.12", upgrade="never")' 
RUN Rscript -e 'library(remotes); install_version("sp", version="1.4.1", upgrade="never")' 
RUN Rscript -e 'library(remotes); install_version("data.table", version="1.12.8", upgrade="never")' 
RUN Rscript -e 'library(remotes); install_version("future", version="1.16.0", upgrade="never")' 
RUN Rscript -e 'library(remotes); install_version("gdalUtils", version="2.0.3.2", upgrade="never")'
RUN Rscript -e 'library(remotes); install_version("glue", version="1.3.2", upgrade="never")' 
RUN Rscript -e 'library(remotes); install_version("lazyeval", version="0.2.2", upgrade="never")' 
RUN Rscript -e 'library(remotes); install_version("Rcpp", version="1.0.4", upgrade="never")' 
RUN Rscript -e 'library(remotes); install_version("RCSF", version="1.0.2", upgrade="never")' 
RUN Rscript -e 'library(remotes); install_version("rgeos", version="0.5.2", upgrade="never")' 
RUN Rscript -e 'library(remotes); install_version("rgdal", version="1.4.8", upgrade="never")'
RUN Rscript -e 'library(remotes); install_version("rgl", version="0.100.50", upgrade="never")' 
RUN Rscript -e 'library(remotes); install_version("sf", version="0.9.0", upgrade="never")' 
RUN Rscript -e 'library(remotes); install_version("BH", version="1.72.0.3", upgrade="never")' 
RUN Rscript -e 'library(remotes); install_version("RcppArmadillo", version="0.9.850.1.0", upgrade="never")' 
RUN Rscript -e 'library(remotes); install_version("rlas", version="1.3.5", upgrade="never")'
RUN Rscript -e 'library(remotes); install_version("lidR", version="2.2.3", upgrade="never")' 
RUN Rscript -e 'install.packages("unix")' 
RUN mkdir -p /home/worker/processor 
# Copy all needed files 
COPY *.csv /home/worker/processor/ 
COPY *.py /home/worker/processor/ 
COPY *.R /home/worker/processor/ 
COPY *.sh /home/worker/processor/ 
# Download and install ftep_util wheel to use its Python functions
RUN curl -L https://f-tep.com/sites/default/files/ftep_util-0.0.1-py3-none-any.whl > /home/worker/ftep_util-0.0.1-
py3-none-any.whl 
RUN pip3 install /home/worker/ftep_util-0.0.1-py3-none-any.whl 
####################### 
# Configure environment 
ENV PATH=/home/worker/processor:${PATH} 
ENTRYPOINT ["/home/worker/processor/workflow.sh"]
```
Figure 24 Dockerfile

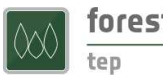

#!/usr/bin/env bash

set -x -e

# F-TEP service environment WORKFLOW=\$(dirname \$(readlink -f "\$0")) WORKER\_DIR="/home/worker" IN\_DIR="\${WORKER\_DIR}/workDir/inDir" OUT\_DIR="\${WORKER\_DIR}/workDir/outDir" WPS\_PROPS="\${WORKER\_DIR}/workDir/FTEP-WPS-INPUT.properties" PROC\_DIR="\${WORKER\_DIR}/procDir" TIMESTAMP=\$(date --utc +%Y%m%d\_%H%M%SZ)

export GDAL\_DATA=\$(gdal-config --datadir)

# Input parameters available as shell variables source \${WPS\_PROPS}

export PYTHONIOENCODING=utf8

# Print information useful for debugging cat \${WPS\_PROPS} python3 --version pip3 list printenv gdal\_translate --version Rscript --version

# Service output mkdir -p \${OUT\_DIR}/output

# Input files available under \${IN\_DIR} # Output files to be written to \${OUT\_DIR}/<parameter>/<outputfilename>

cd \${WORKFLOW}

python3 main.py \${IN\_DIR} \${PROC\_DIR} \${OUT\_DIR}/output \${WPS\_PROPS}  $rc=$ \$?; if  $[$  \$rc != 0 ]]; then echo "ERROR: python3 main.py failed (exit code \$rc)" exit \$rc fi

Figure 25 workflow.sh. Here the handling of parameters is done within the Python script and Rscript is called from Python.

```
retcode = os.system('Rscript my_script.R') 
if retcode != 0: 
  print('ERROR: Rscript my_script.R failed (exit code ' + str(retcode) + ')')
   exit(2)
```
Figure 26 Snippet to call Rscript from Python

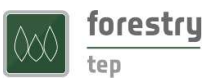

# 4.4 Python utility library for parameter handling and input file detection

The names for input files that are listed in the service input parameters are not necessarily the names of the files on the disk. We provide ftep util library to make parameter and input management in Python easier. The library can be taken into use with the following snippet in Dockerfile

# Download and install ftep util wheel to use its Python functions RUN curl -L https://f-tep.com/sites/default/files/ftep\_util-0.0.1-py3-none-any.whl > /home/worker/ftep\_util-0.0.1 py3-none-any.whl RUN pip3 install /home/worker/ftep\_util-0.0.1-py3-none-any.whl

Figure 27 Dockerfile snippet to install ftep\_util library

Documentation of the library is available at https://f-tep.com/sites/default/files/ftep\_util.html. Sample usage is given below.

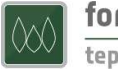

```
import argparse 
import os 
import ftep_util as ftep 
if name = ' main ': parser = argparse.ArgumentParser(description='My script') 
          parser.add_argument('indir', help='Input data directory') 
          parser.add_argument('procdir', help='Processing directory') 
          parser.add_argument('outdir', help='Output directory') 
          parser.add_argument('input', help='Input parameter file') 
          args = parser.parse_args() 
          if (not os.path.isdir(args.indir)): 
                   print('ERROR: Invalid input data directory ' + args.indir) 
                    exit(1) 
          if (not os.path.isdir(args.procdir)): 
                   print('ERROR: Invalid processing directory ' + args.procdir) 
                    exit(1) 
          if (not os.path.isdir(args.outdir)): 
                   print('ERROR: Invalid output directory ' + args.procdir) 
                   exit(1) 
          if (not os.path.isfile(args.input)): 
                    print('ERROR: Invalid input parameter file ' + args.input) 
                   exit(1) 
          # Parameters. The keys are those that have been specified in F-TEP service inputs 
          inputDataKey = 'input_data' 
          # Used to limit which image files will be included 
          inputDataPatternKey = 'input_data_pattern' 
         windowSizeKey = 'windowsize' 
          outputNameKey = 'outputname' 
          # Default parameter values 
          params = ftep.Params() 
          params.setValue(windowSizeKey, 10) 
          # Add parameters from file 
          params.readFile(args.input) 
          # Find input files 
          dataDir = os.path.join(args.indir, inputDataKey) 
          if (not os.path.isdir(dataDir)): 
                   print('ERROR: No data directory') 
                   exit(1) 
          files, filteredFiles = ftep.detectFiles(dataDir, supported_extensions=['.las', '.laz'], 
                    pattern=params.getString(inputDataPatternKey)) 
         if len(files) == 0:
                   print('ERROR: No ALS data detected') 
                   exit(1)
          if len(filteredFiles) == 0: 
                   print('ERROR: No ALS data after filtering') 
                   exit(1)
```
Figure 28 Sample ftep\_util usage

# 5 Available Docker base images

In the platform there are prebuilt images that can be used as base images for services. The currently available base images are the following:

- ftep-docker-registry:5000/ftep/ubuntu\_python:20.04\_3.10.13
	- o Ubuntu 20.04
	- o Python 3.10.13
	- o GDAL 3.0.4
	- o ftep\_util Python module version 0.0.6
- ftep-docker-registry:5000/ftep/ubuntu\_python:20.04\_3.9.18
	- o Ubuntu 20.04
	- o Python 3.9.18
	- o GDAL 3.0.4
	- o ftep\_util Python module version 0.0.6
- ftep-docker-registry:5000/ftep/r\_terra:4.3.1\_1.7
	- o Ubuntu 20.04
	- o Python 3.8.10
	- o GDAL 3.0.4
	- o R 4.3.1 with packages
		- **remotes** 
			- codetool
			- $\blacksquare$  Rcpp 1.0.11
			- $\blacksquare$  terra 1.7-39
			- $\blacksquare$  fs 1.6.3
			- $\blacksquare$  tictoc 1.2
- ftep-docker-registry:5000/ftep/ubuntu\_r\_lidr:20.04\_4.3.1\_4.0.4
	- o Ubuntu 20.04
	- o Python 3.8.10
	- o GDAL 3.0.4
	- o R 4.3.1 with packages
		- $\blacksquare$  remotes 2.4.2.1
			- Codetools 0.2-19
			- $\blacksquare$  lidR 4.0.4
			- $\blacksquare$  unix 1.5.6

The full Dockerfile definition of each image is given in the following subsections.

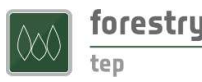

# 5.1 ftep-docker-registry:5000/ftep/ubuntu\_python:20.04\_3.10.13

FROM ubuntu:20.04 LABEL maintainer lauri.seitsonen@vtt.fi ENV DEBIAN\_FRONTEND=noninteractive

# Dependencies RUN apt-get update && apt-get install -y \ software-properties-common curl zip git gdal-bin libgdal-dev wget build-essential \ zlib1g-dev libncurses5-dev libgdbm-dev libnss3-dev libssl-dev libreadline-dev \ libffi-dev libsqlite3-dev libbz2-dev \ && apt-get clean && rm -rf /var/lib/apt/lists/\*

# Install Python 3.10 # https://linuxize.com/post/how-to-install-python-3-9-on-ubuntu-20-04/ WORKDIR /tmp RUN wget https://www.python.org/ftp/python/3.10.13/Python-3.10.13.tgz RUN tar -xf Python-3.10.13.tgz WORKDIR /tmp/Python-3.10.13 RUN ./configure --enable-optimizations RUN make RUN make altinstall

# Make Python 3.10 the default option for python3 RUN update-alternatives --install /usr/bin/python3 python3 /usr/local/bin/python3.10 1

# Install pip RUN curl https://bootstrap.pypa.io/get-pip.py -o get-pip.py RUN python3 get-pip.py

# Force install of an older setuptools version. # GDAL 3.0.4 build with setuptools>58.0.0 fails RUN pip install build setuptools==57.5.0 # Force the same GDAL version as the binaries RUN pip install GDAL==3.0.4 # Install ftep\_util (which requires GDAL) RUN curl -LO https://f-tep.com/sites/default/files/ftep\_util-0.0.6-py3-none-any.whl RUN pip install ftep\_util-0.0.6-py3-none-any.whl

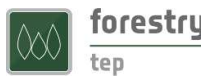

# 5.2 ftep-docker-registry:5000/ftep/ubuntu\_python:20.04\_3.9.18

FROM ubuntu:20.04 LABEL maintainer lauri.seitsonen@vtt.fi ENV DEBIAN\_FRONTEND=noninteractive

# Dependencies RUN apt-get update && apt-get install -y \ software-properties-common curl zip git gdal-bin libgdal-dev wget build-essential \ zlib1g-dev libncurses5-dev libgdbm-dev libnss3-dev libssl-dev libreadline-dev \ libffi-dev libsqlite3-dev libbz2-dev \ && apt-get clean && rm -rf /var/lib/apt/lists/\*

# Install Python 3.9 # https://linuxize.com/post/how-to-install-python-3-9-on-ubuntu-20-04/ WORKDIR /tmp RUN wget https://www.python.org/ftp/python/3.9.18/Python-3.9.18.tgz RUN tar -xf Python-3.9.18.tgz WORKDIR /tmp/Python-3.9.18 RUN ./configure --enable-optimizations RUN make RUN make altinstall

# Make Python 3.9 the default option for python3 RUN update-alternatives --install /usr/bin/python3 python3 /usr/local/bin/python3.9 1

# Install pip RUN curl https://bootstrap.pypa.io/get-pip.py -o get-pip.py RUN python3 get-pip.py

# Force install of an older setuptools version. # GDAL 3.0.4 build with setuptools>58.0.0 fails RUN pip install build setuptools==57.5.0 # Force the same GDAL version as the binaries RUN pip install GDAL==3.0.4 # Install ftep\_util (which requires GDAL) RUN curl -LO https://f-tep.com/sites/default/files/ftep\_util-0.0.6-py3-none-any.whl RUN pip install ftep\_util-0.0.6-py3-none-any.whl

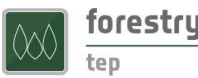

# 5.3 ftep-docker-registry:5000/ftep/r\_terra:4.3.1\_1.7

FROM ubuntu:20.04 ENV DEBIAN\_FRONTEND=noninteractive # Dependencies # Install 'software-properties-common' and 'apt-transport-https' to manage software repositories RUN apt-get update && apt-get install -y \ build-essential zip curl bc gdal-bin libgdal-dev libgeos++-dev \ software-properties-common apt-transport-https \ && apt-get clean && rm -rf /var/lib/apt/lists/\*

# Install R

# From https://www.digitalocean.com/community/tutorials/how-to-install-r-on-ubuntu-20-04 RUN apt-key adv --keyserver keyserver.ubuntu.com --recv-keys E298A3A825C0D65DFD57CBB651716619E084DAB9 && \ add-apt-repository 'deb https://cloud.r-project.org/bin/linux/ubuntu focal-cran40/' && \ apt update && \ apt install -y --no-install-recommends \ r-base-core=4.3.1-4.2004.0

# Install R packages depending on your needs

RUN Rscript -e 'install.packages("remotes")'

```
RUN Rscript -e 'install.packages("codetools")'
```
RUN Rscript -e 'library(remotes); install\_version("Rcpp", "1.0.11", repos="https://cloud.r-project.org/")' RUN Rscript -e 'library(remotes); install\_version("terra", "1.7-39", repos="https://cloud.r-project.org/")' RUN Rscript -e 'library(remotes); install\_version("fs", "1.6.3", repos="https://cloud.r-project.org/")' RUN Rscript -e 'library(remotes); install\_version("tictoc", "1.2", repos="https://cloud.r-project.org/")'

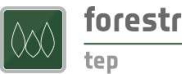

# 5.4 ftep-docker-registry:5000/ftep/ubuntu\_r\_lidr:20.04\_4.3.1\_4.0.4

FROM ubuntu:20.04 LABEL maintainer lauri.seitsonen@vtt.fi ENV DEBIAN\_FRONTEND=noninteractive # Dependencies # Install 'software-properties-common' and 'apt-transport-https' to manage software repositories RUN apt-get update && apt-get install -y \ python3\ python3-dev\ python3-pip\ python3-gdal\ build-essential\ zip\ curl\ bc\ gdal-bin\ software-properties-common\ apt-transport-https \ gfortran\ libgdal-dev\ libgeos++-dev\ libudunits2-dev\ libproj-dev\ libx11-dev\ libgl1-mesa-dev\ libglu1-mesa-dev\ libfreetype6-dev\ libxt-dev\ libfftw3-dev\ && apt-get clean && rm -rf /var/lib/apt/lists/\* # Install R # From https://www.digitalocean.com/community/tutorials/how-to-install-r-on-ubuntu-20-04 RUN apt-key adv --keyserver keyserver.ubuntu.com --recv-keys E298A3A825C0D65DFD57CBB651716619E084DAB9 && \ add-apt-repository 'deb https://cloud.r-project.org/bin/linux/ubuntu focal-cran40/' && \ apt update && \ apt install -y --no-install-recommends \ r-base-core=4.3.1-4.2004.0 # Install R packages depending on your needs RUN Rscript -e 'install.packages("remotes")' RUN Rscript -e 'install.packages("codetools")' RUN Rscript -e 'install.packages("lidR")'

RUN Rscript -e 'install.packages("unix")'